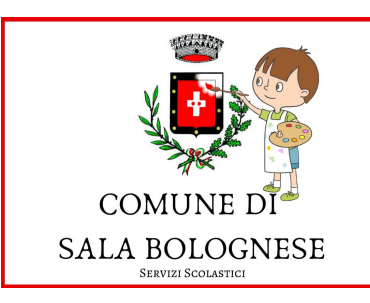

## **ISTRUZIONI PER L'ISCRIZIONE ONLINE NIDO ARCOBALENO A.S. 2024/2025**

### Collegati alla Home page del sito del COMUNE di SALA BOLOGNESE

### https://www.comune.sala-bolognese.bo.it/

### Scegli "Servizi ONLINE"

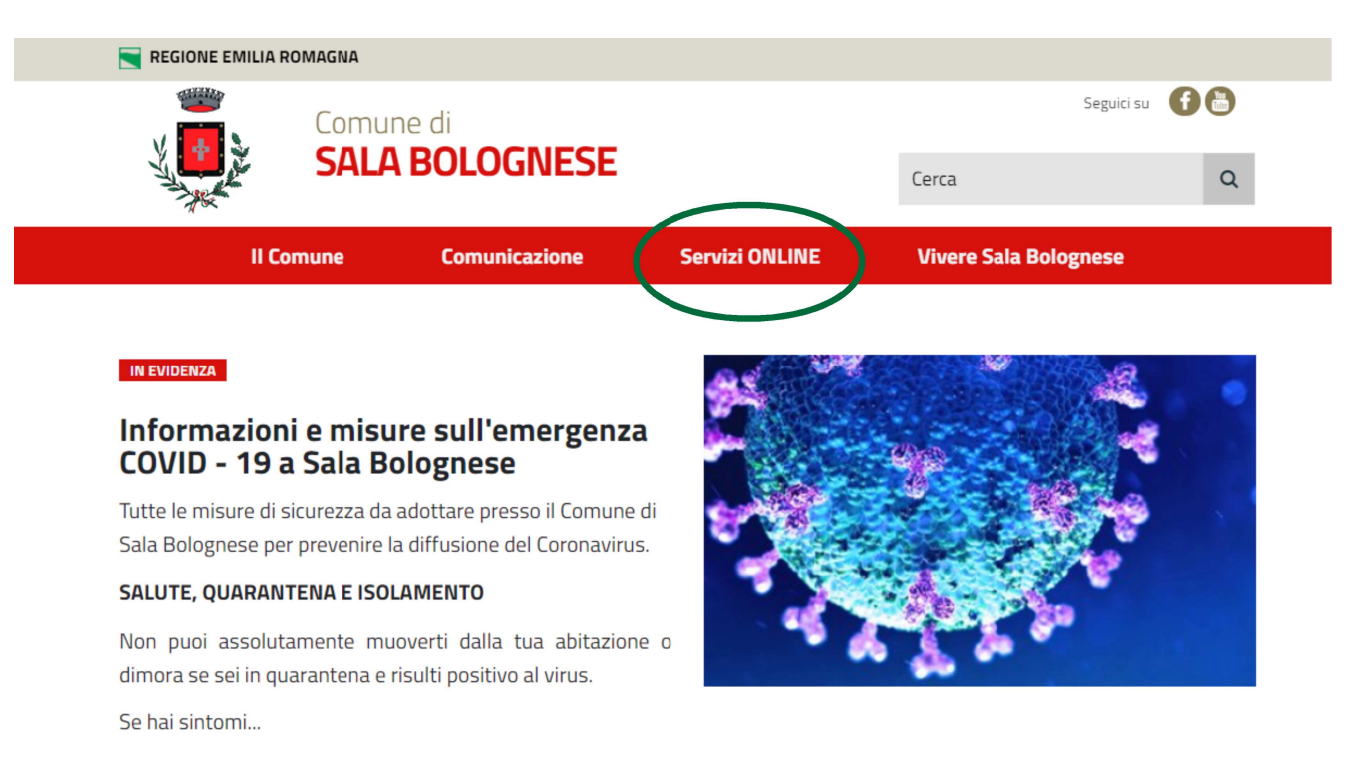

#### Vai su: "**Iscrizione nido di infanzia e servizi scolastici"**

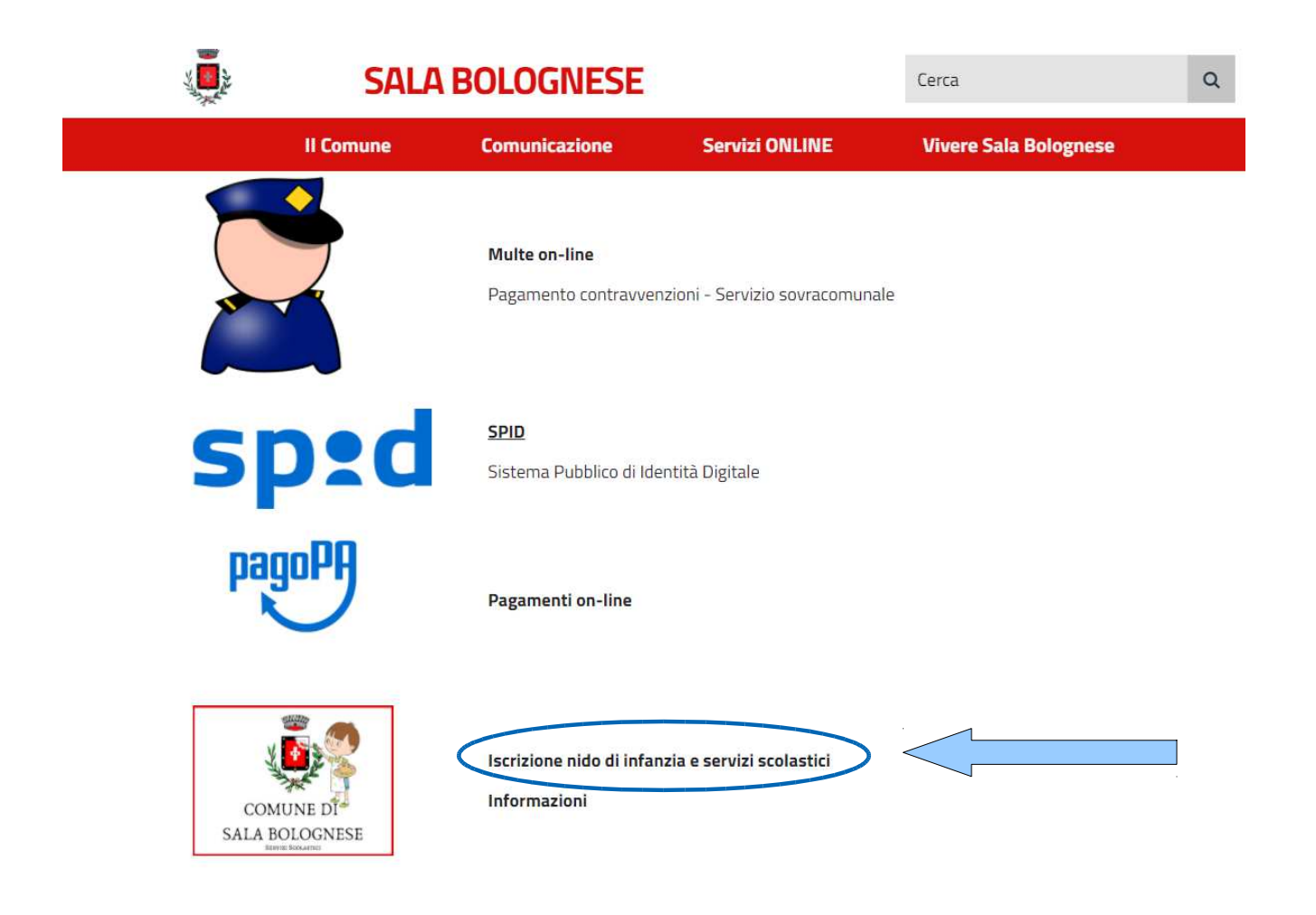

#### Accedi tramite le tue credenziali SPID

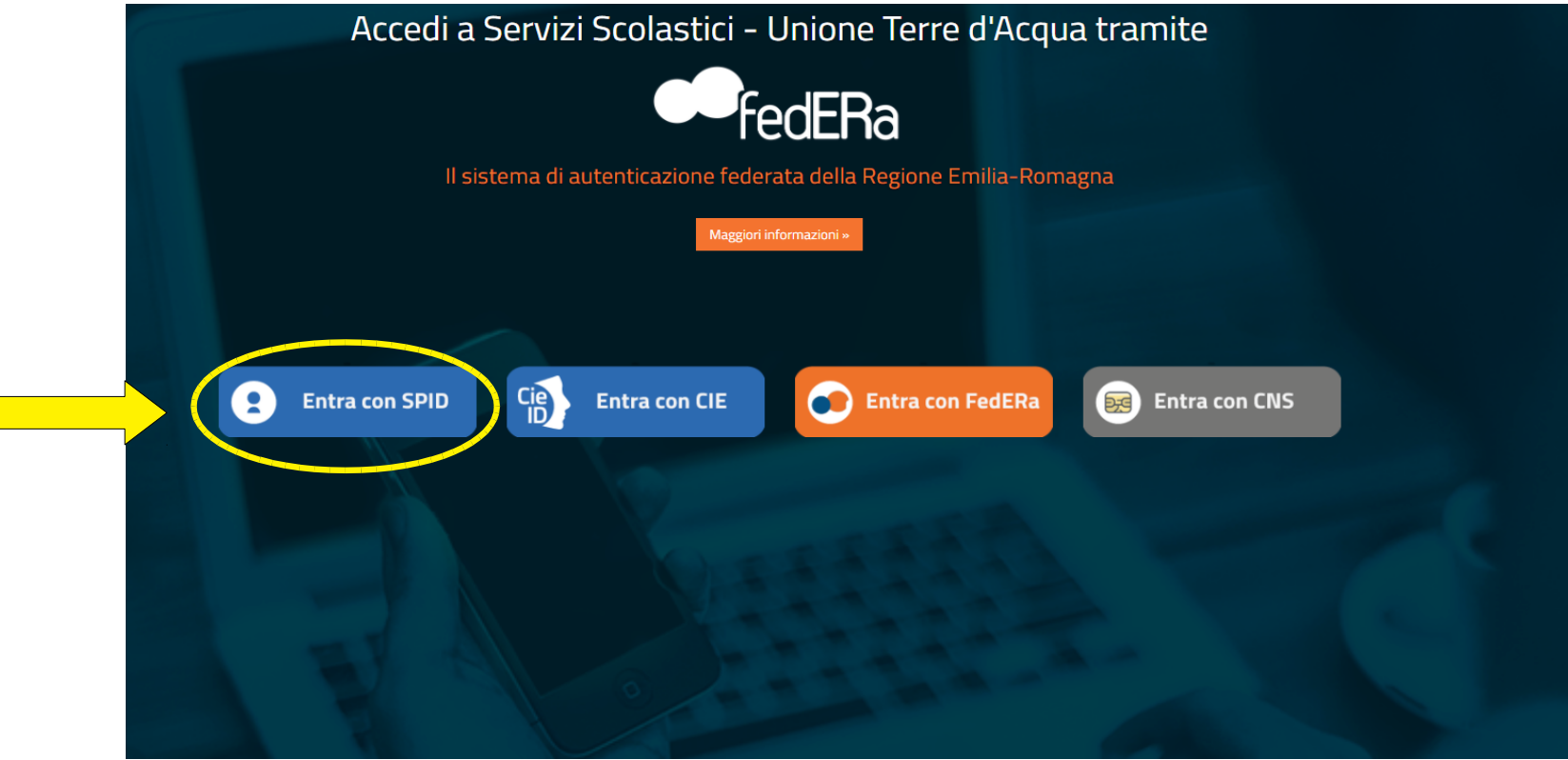

Cliccando sul pulsante "Entra con SPID" il portale chiede di sceglierel'Identity Provider

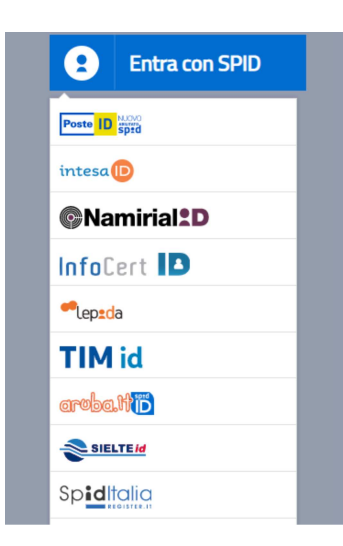

Accedi con le tue credenziali Spid

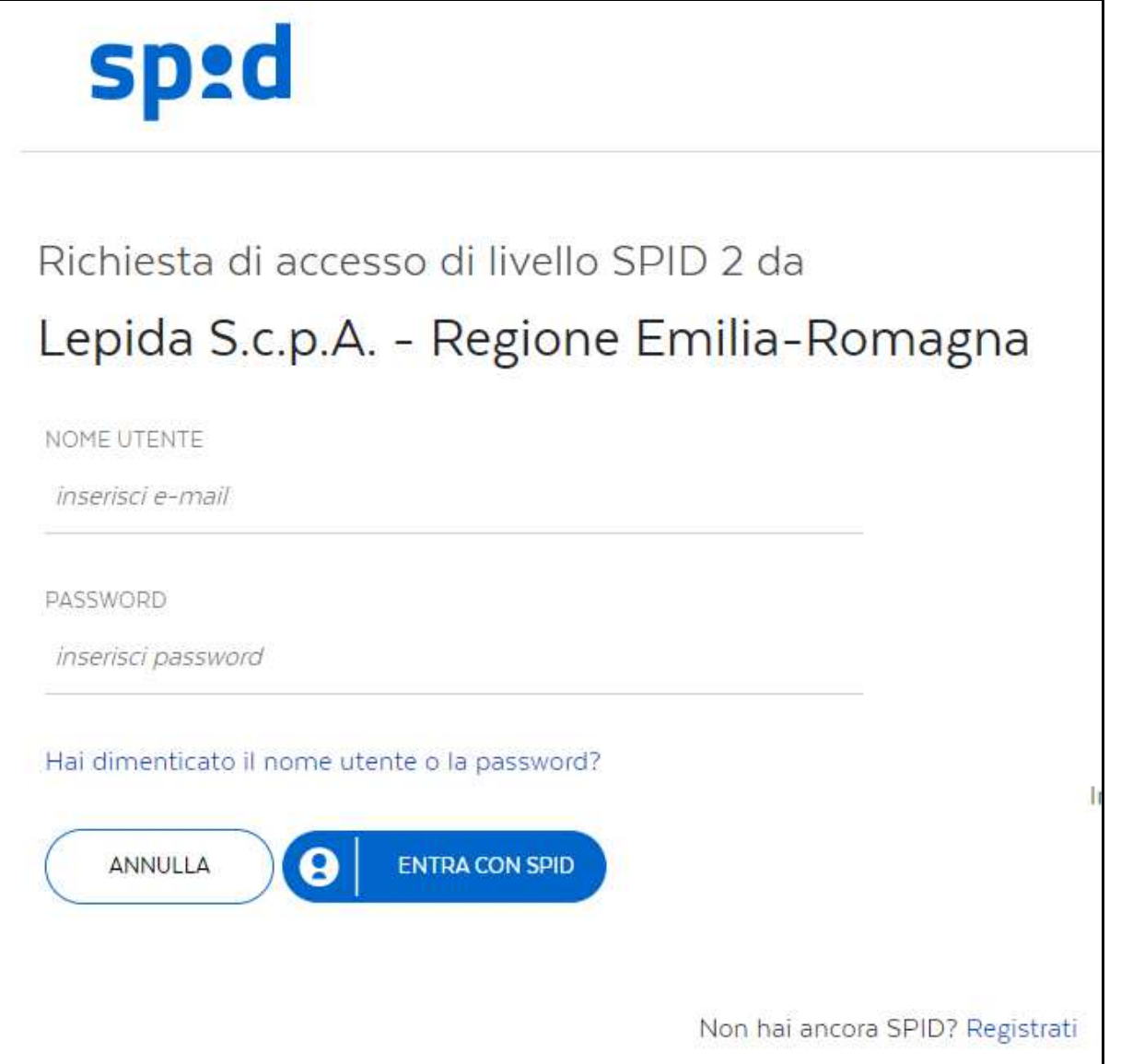

#### Clicca su: "Iscrizioni"

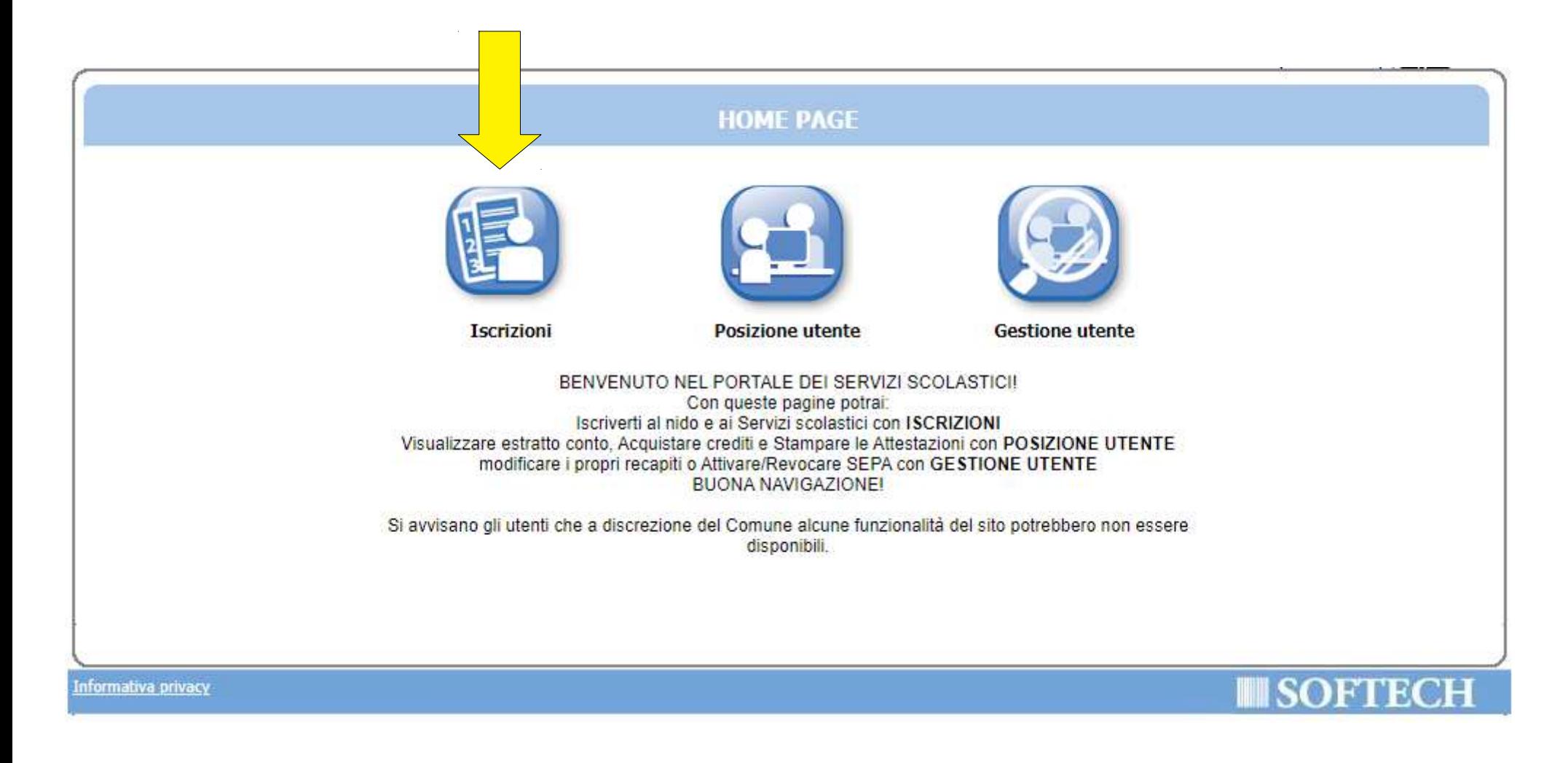

#### Scegli: NIDI

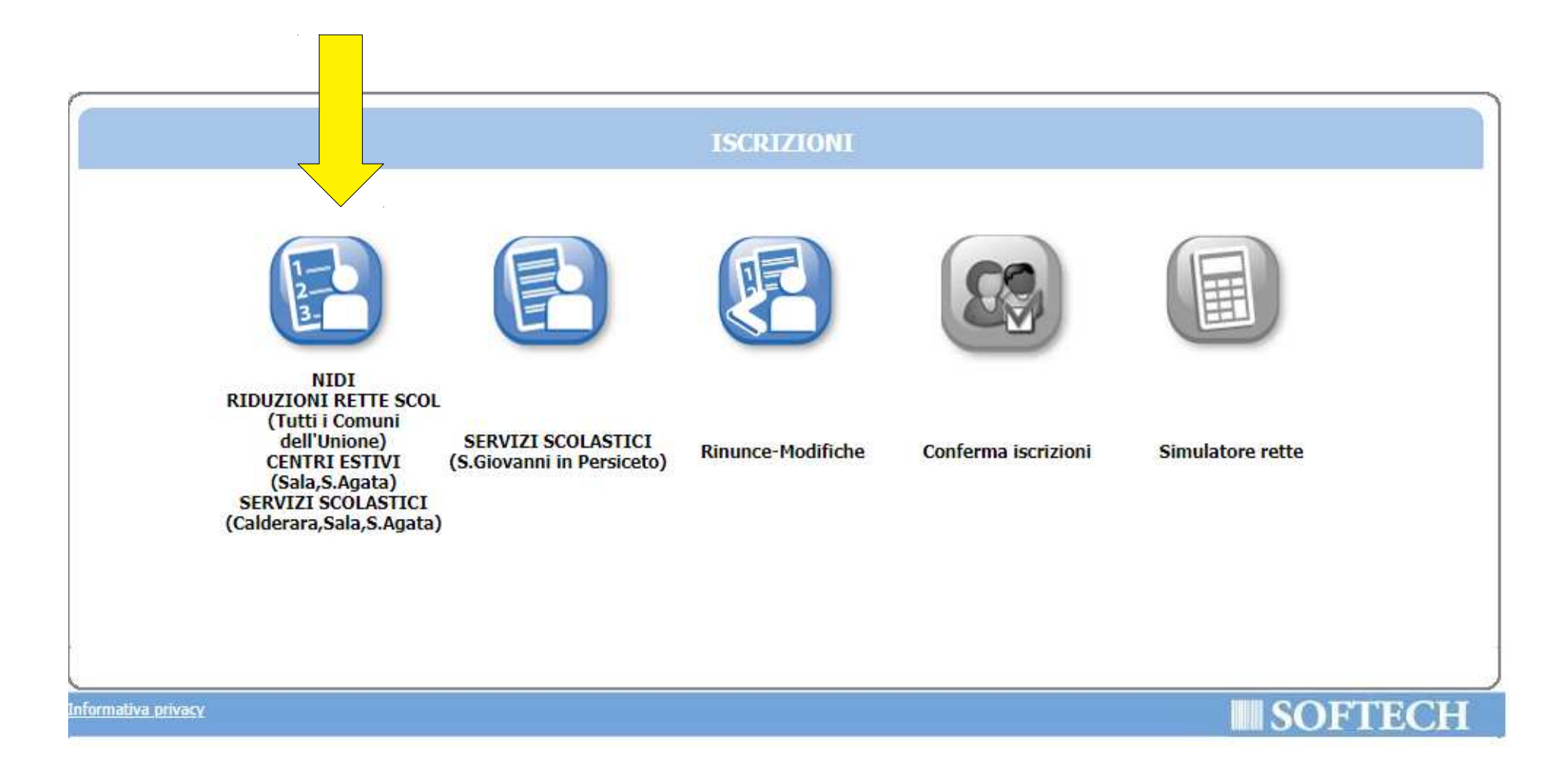

### Crea una "Nuova domanda"

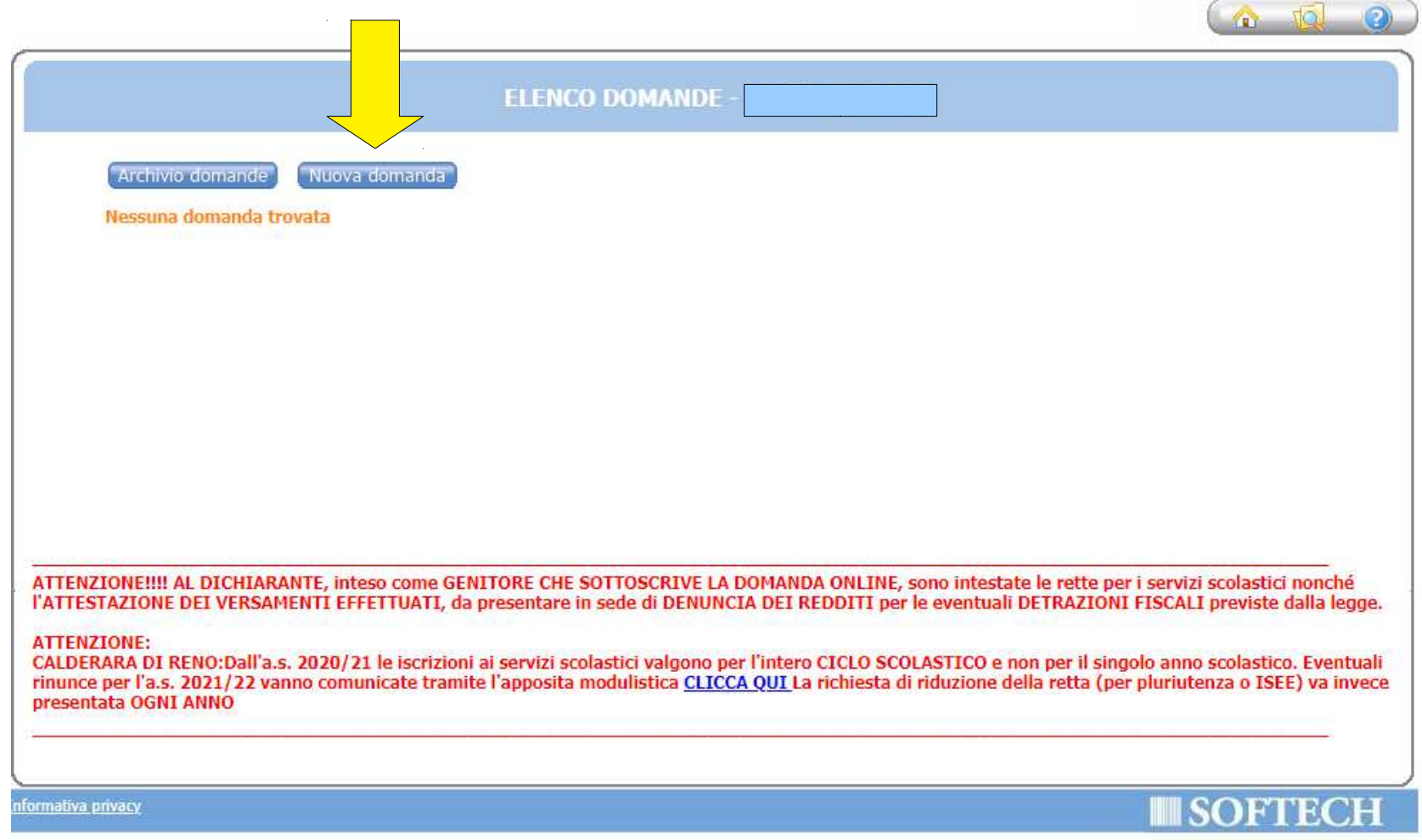

#### Clicca sul + accanto a "SALA BOLOGNESE"

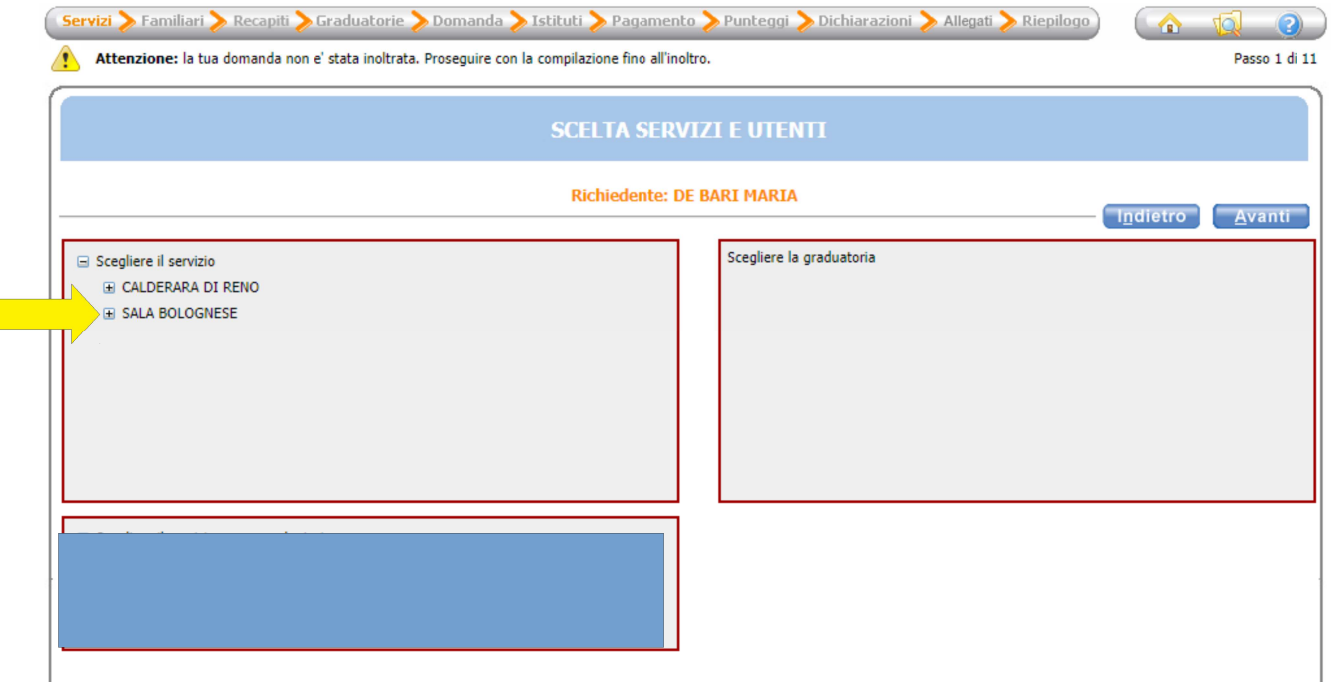

#### Inserimento della domanda

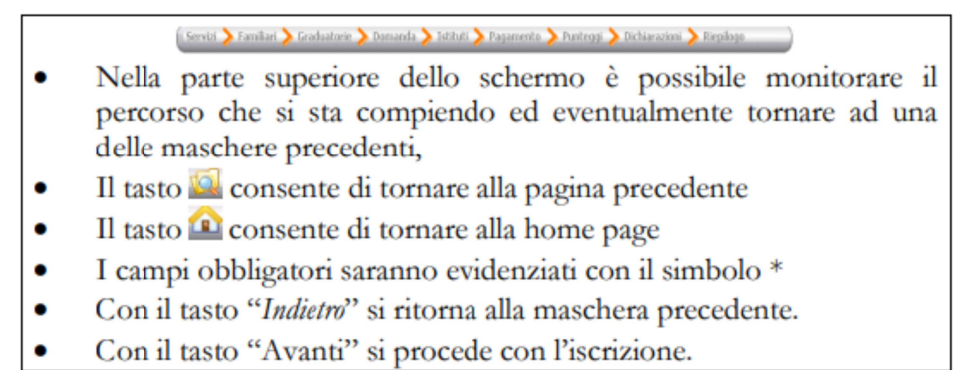

# Scegli "SALA BO NIDI 2024/25" e premi il pulsante "Avanti"

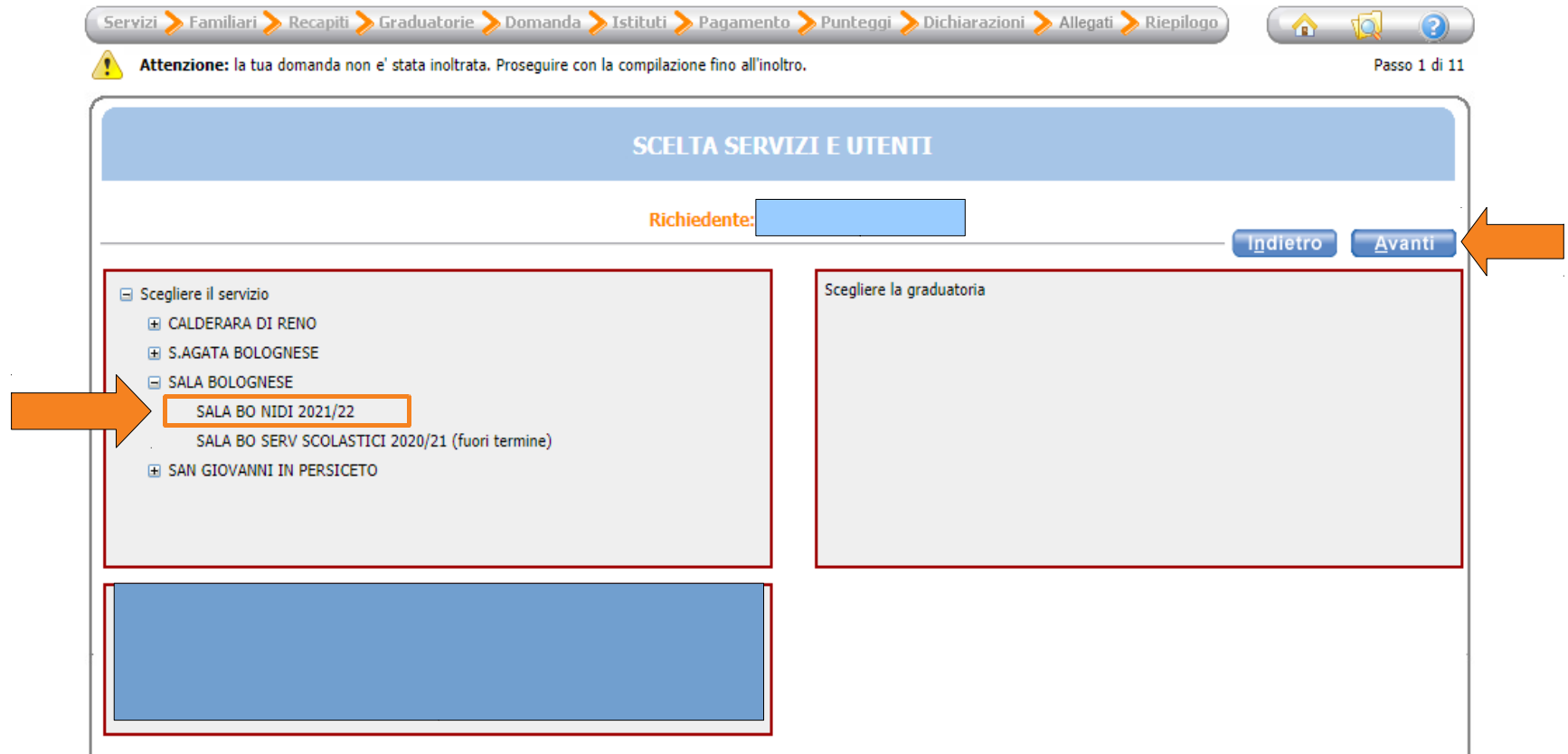

Mettere il flag in corrispondenza del nominativo del bambino da iscrivere (utente) nella colonna a destra denominata "Selezionare utente del servizio".

 Per tutti gli altri componenti del nucleo è obbligatorio scegliere dal menù a tendina il grado di parentela rispetto all'utente, poi cliccare sul pulsante "Avanti".

ATTENZIONE: Qualora l'utente da iscrivere (o altri componenti del nucleo familiare) non fosse presente in anagrafe perché non residente, sarà possibile inserire una scheda anagrafica nuova cliccando su "Aggiungi nuovo soggetto".

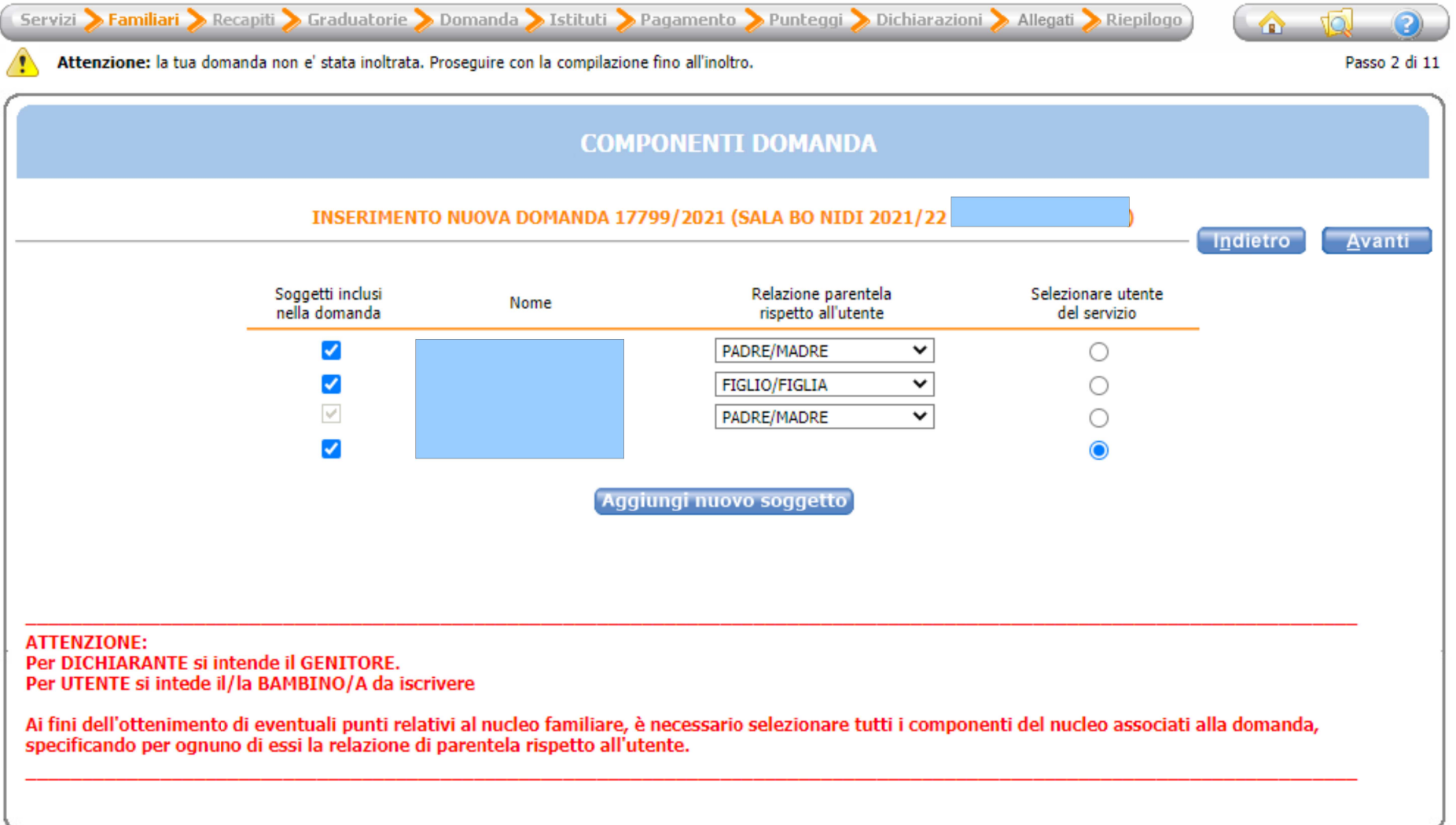

#### Compila inserendo con particolare attenzione i tuoi recapiti e procedi premendo il pulsante "Avanti"

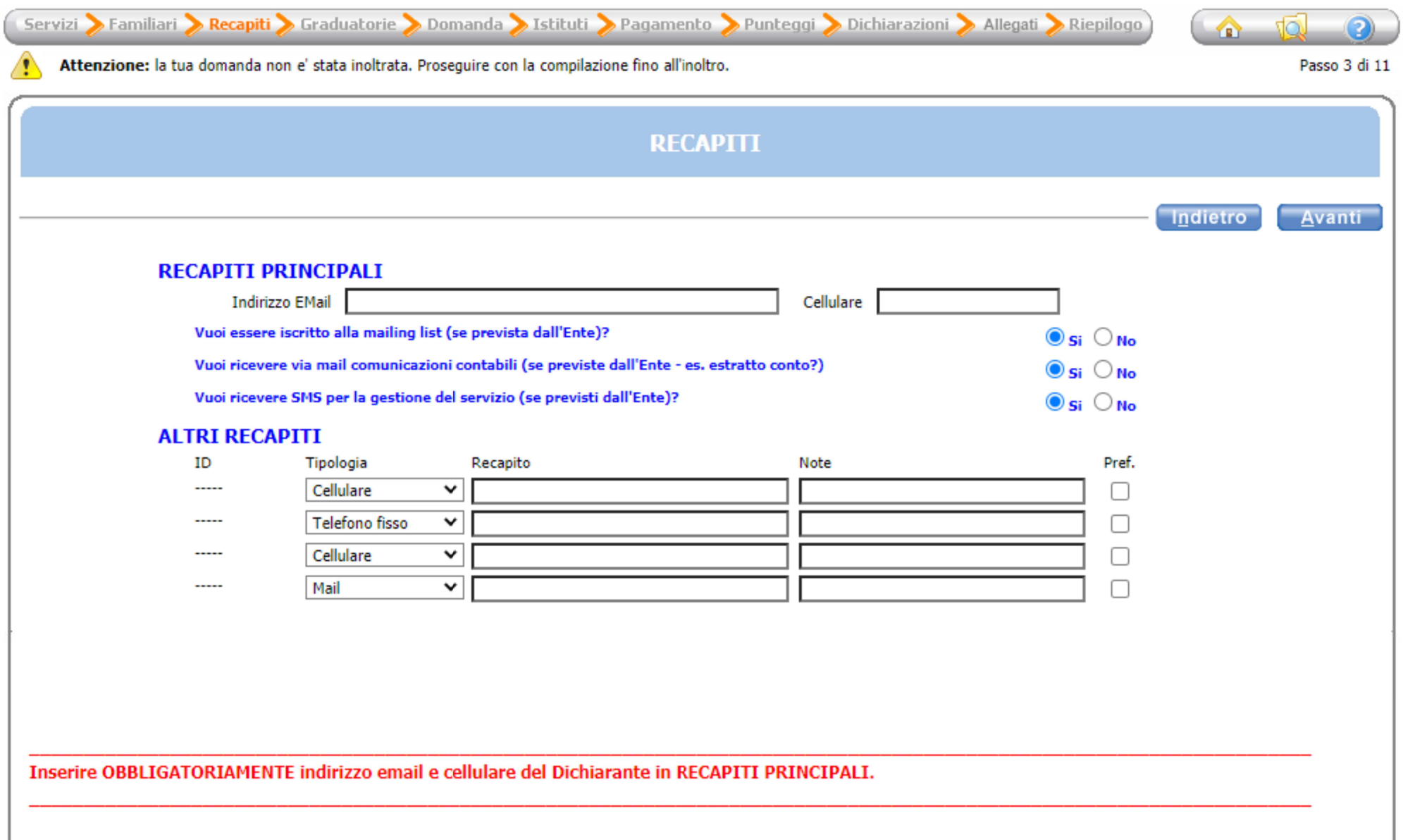

# Seleziona il Tipo di utente e procedi premendo il pulsante "Avanti"

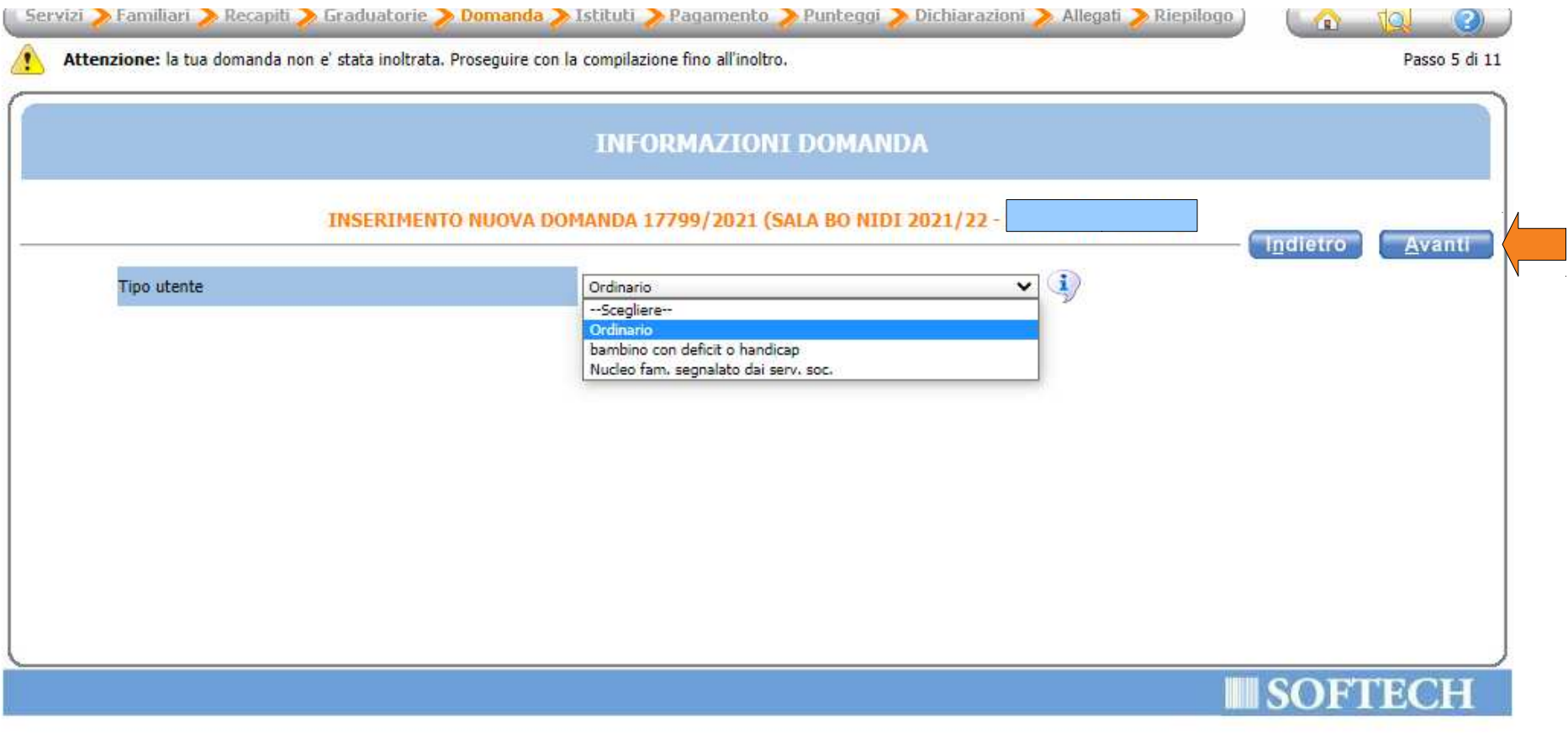

Avanti **Indietro** Ľ, 쀟 Seleziona il "NIDO ARCOBALENO" dall'Elenco Scuole e premi il pulsante Scuole scelte INSERIMENTO NUOVA DOMANDA 17799/2021 (SALA BO NIDI 2021/22 -NIDO ARCOBALENO (Sala BO) **VBILITAZIONE ISTITUTI** Poi procedi premendo il pulsante "Avanti" **SALA BO NIDI 2021/22** & C per spostarlo nelle Scuole scelte.  $\bullet$  0 0 0 Passo 6 di 11 Avanti Elenco Scuole **Indietro** Ľ, 쪱 servizi  $\blacktriangleright$  Familiari  $\blacktriangleright$  Recapiti  $\blacktriangleright$  Graduatorie  $\blacktriangleright$  Domanda  $\blacktriangleright$  Bagamento  $\blacktriangleright$  Punteggi  $\blacktriangleright$  Dichiarazioni  $\blacktriangleright$  Allegati  $\blacktriangleright$  Riepilogo Scuole scelte INSERIMENTO NUOVA DOMANDA 17799/2021 (SALA BO NIDI 2021/22 ATTENZIONE:<br>Per scegliere gli istituti di preferenza è sufficiente selezionarli dall'elenco del riquadro di sinistra.<br>Le sedi così scelte si collocano nell'elenco a destra cliccando su **WILLIAZIONE ISTITUTI SALA BO NIDI 2021/22** Attenzione: la tua domanda non e' stata inoltrata. Proseguire con la compilazione fino all'inoltro. <sup>O</sup> K Elenco Scuole NIDO ARCOBALENO (Sala BO)

Seleziona la modalità di pagamento tra quelle proposte.

#### **Scegliendo SEPA (modalità con addebito direttamente sul conto) avrai uno SCONTO del 3%.**

Procedi premendo il pulsante "Avanti"

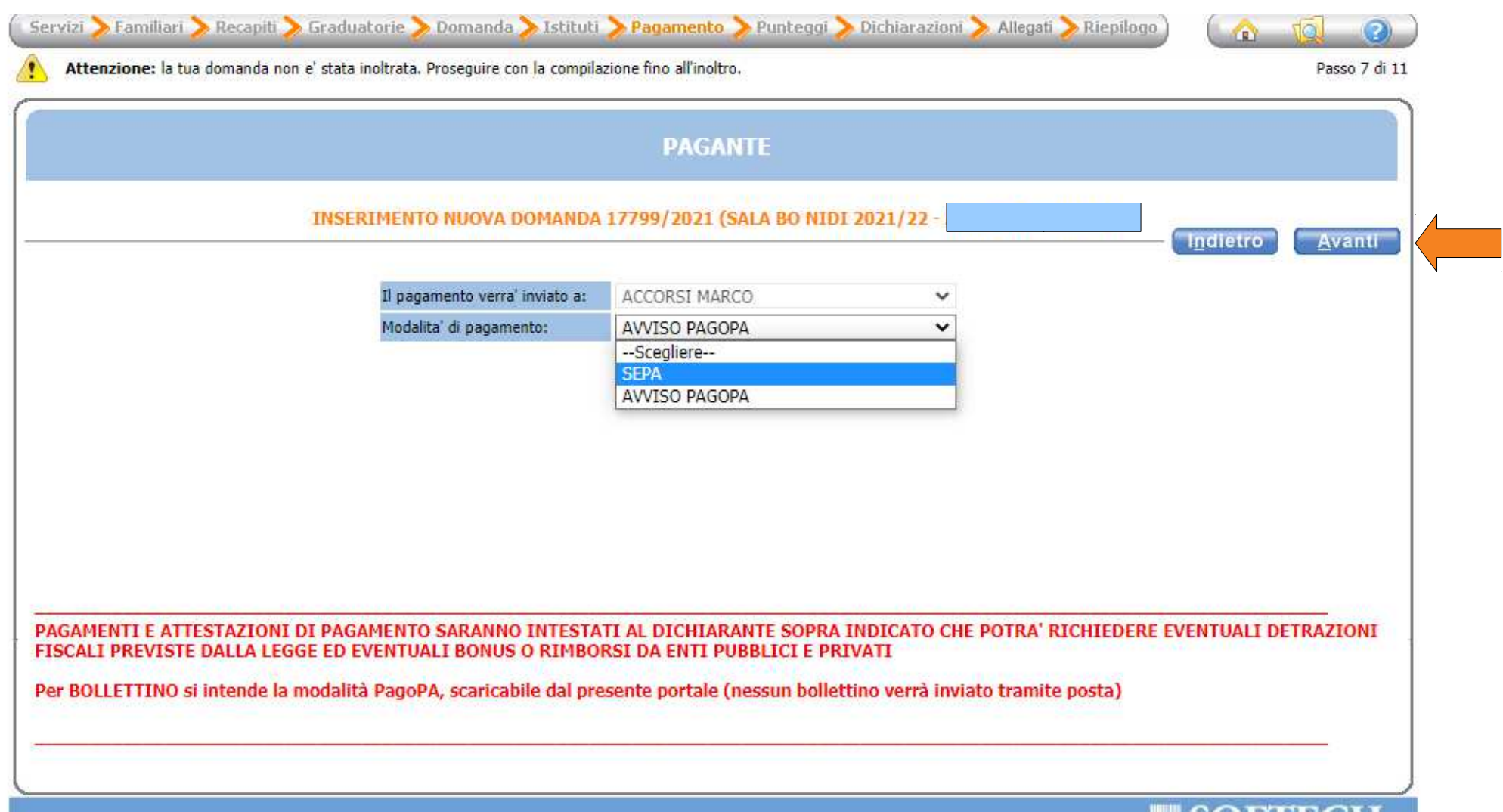

1919 日以明日

Compila tutte le informazioni richieste nella schermata aprendo il dettaglio dei punteggio premendo sulla freccia azzurra e infine procedi premendo il pulsante "Avanti"

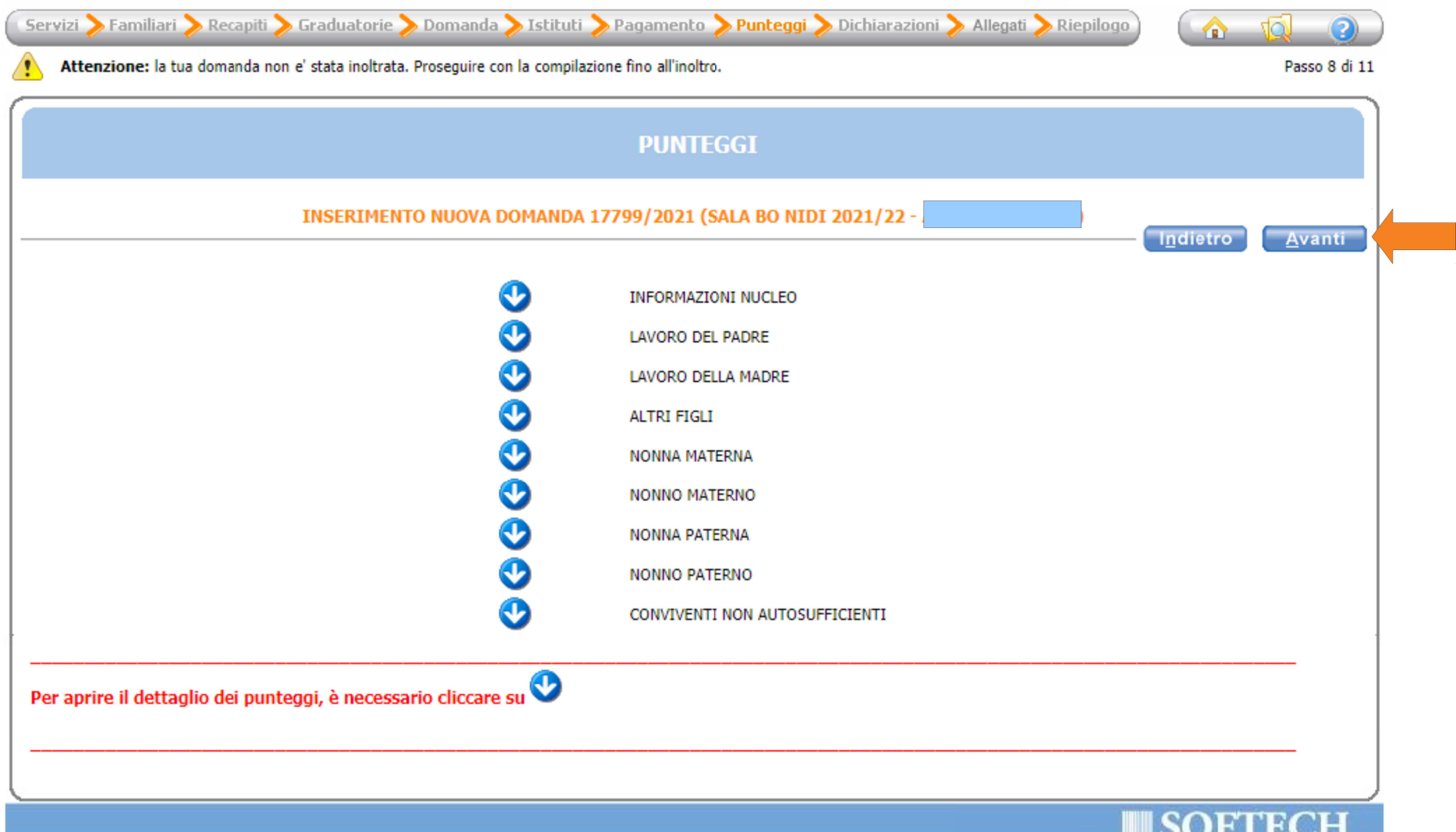

#### Compila tutte le informazioni richieste nella schermata aprendo il dettaglio cliccando sulla freccia azzurra e infine procedi premendo il pulsante "Avanti"

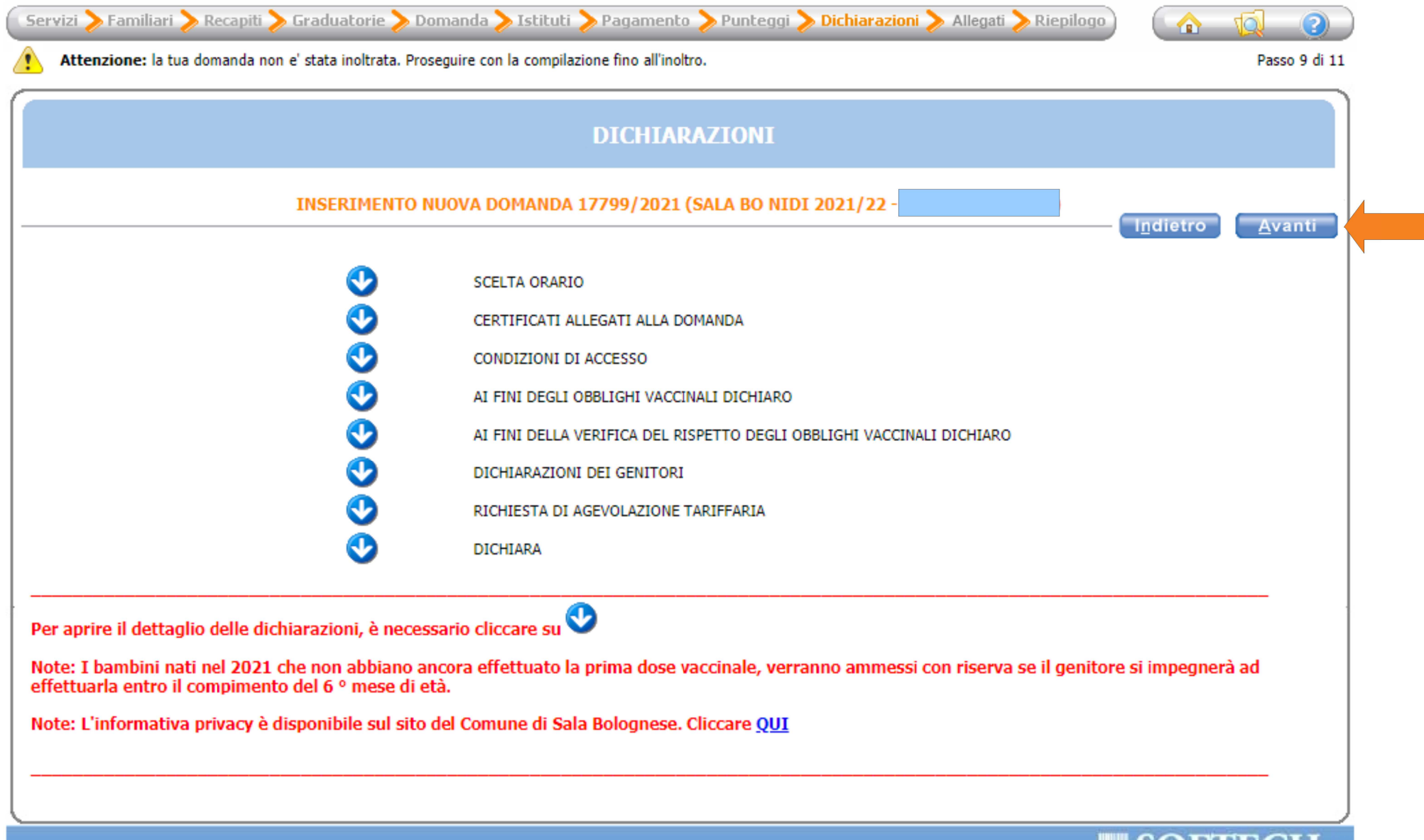

**NOVINSION** 

Per inserire gli allegati alla domanda (ad es. documentazione del datore di lavoro, certificazione invalidità) segui le istruzioni in rosso riportate in figura e infine procedi premendo il pulsante "Avanti"

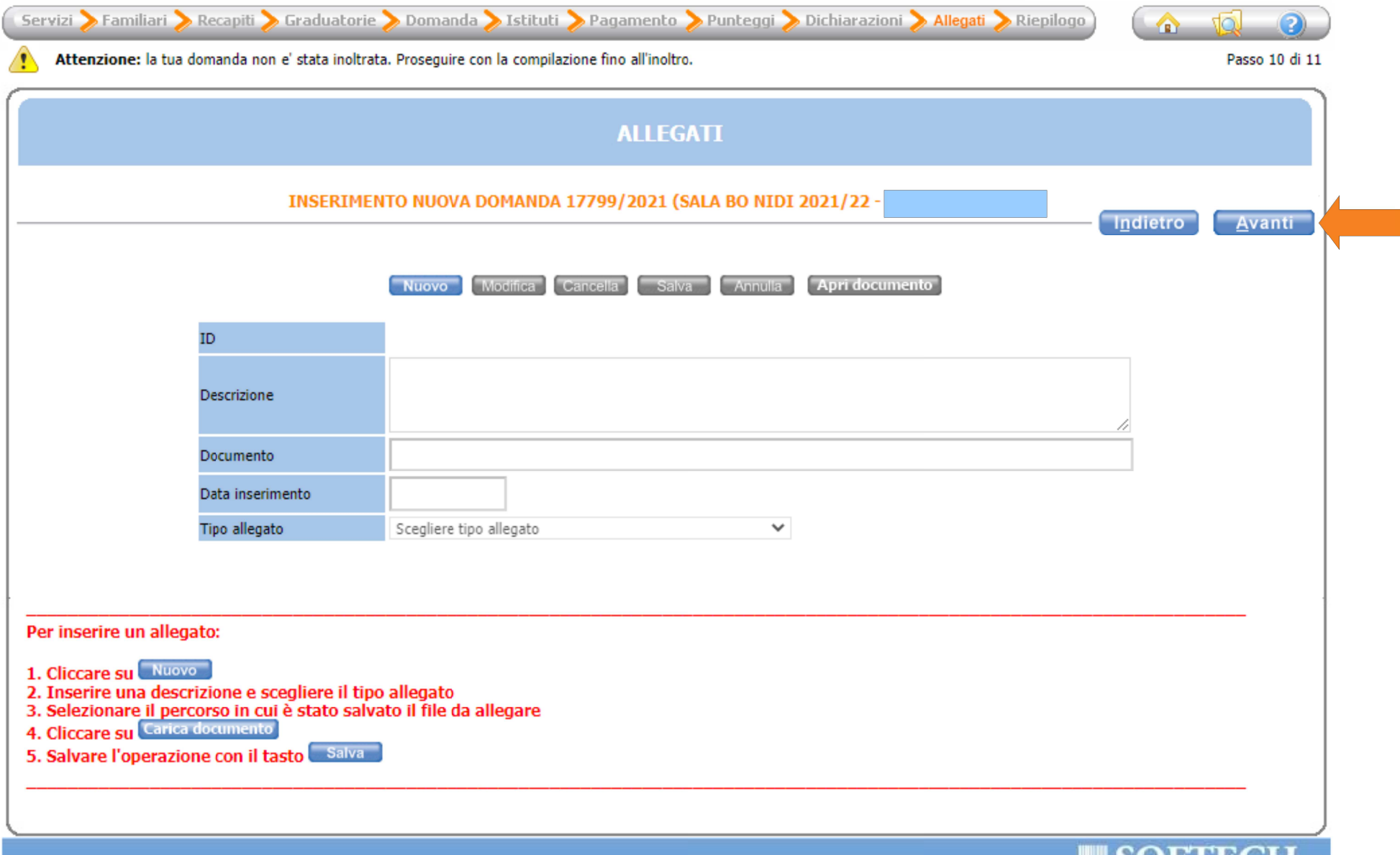

**SUFTECH** 

Controlla tutti i dati inseriti nella domanda dalla schermata di Riepilogo e nel caso avessi bisogno di modificare qualcosa torna Indietro con il pulsante per modificarla.

#### **Se i dati sono corretti termina la domanda di iscrizione premendo il pulsante "Inoltra"**

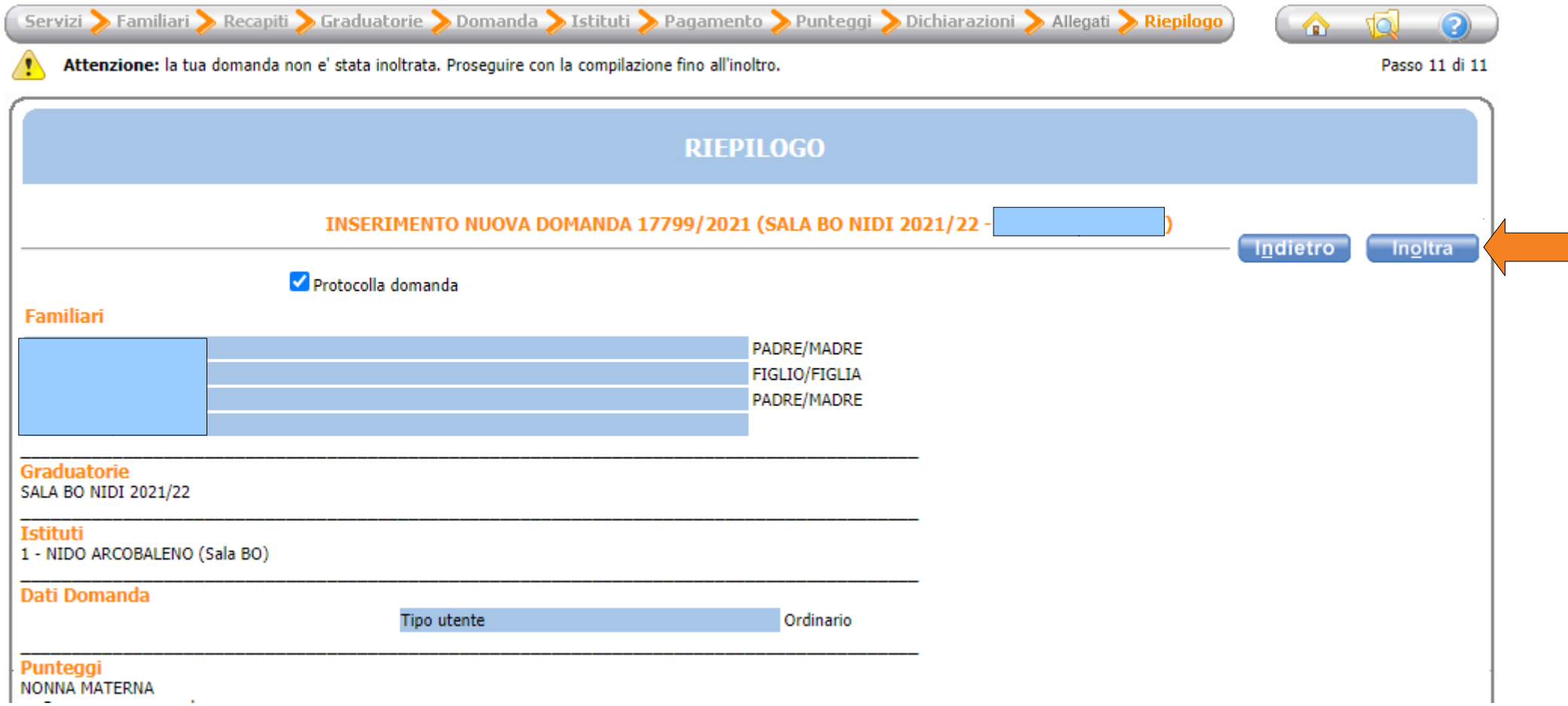